## **Upute za označavanje točne lokacije provedbe prijedloga projekta u okviru Riječkog programa lokalnog partnerstva:**

- 1. Otvorite Vaš internet pretraživač (Internet Explorer, Mozilla, Google Chrome) na Vašem osobnom računalu (NE na tabletu ili mobilnom uređaju)
- 2. Usmjerite Vaš pretraživač na <http://www2.rijeka.hr/ip2>

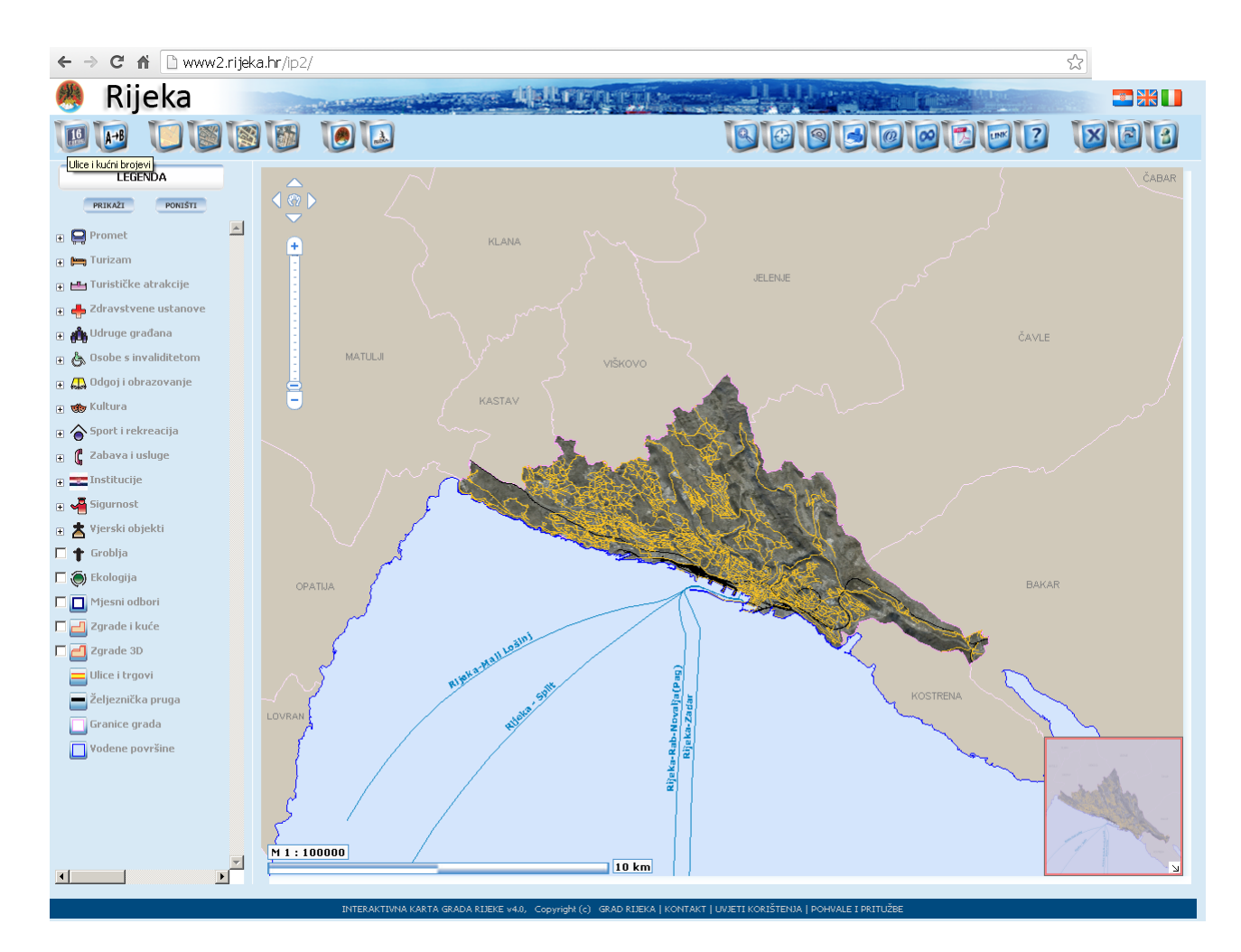

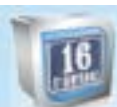

## 3. Na lijevom dijelu ekrana odaberite ikonu **- Ulice i kućni brojevi**

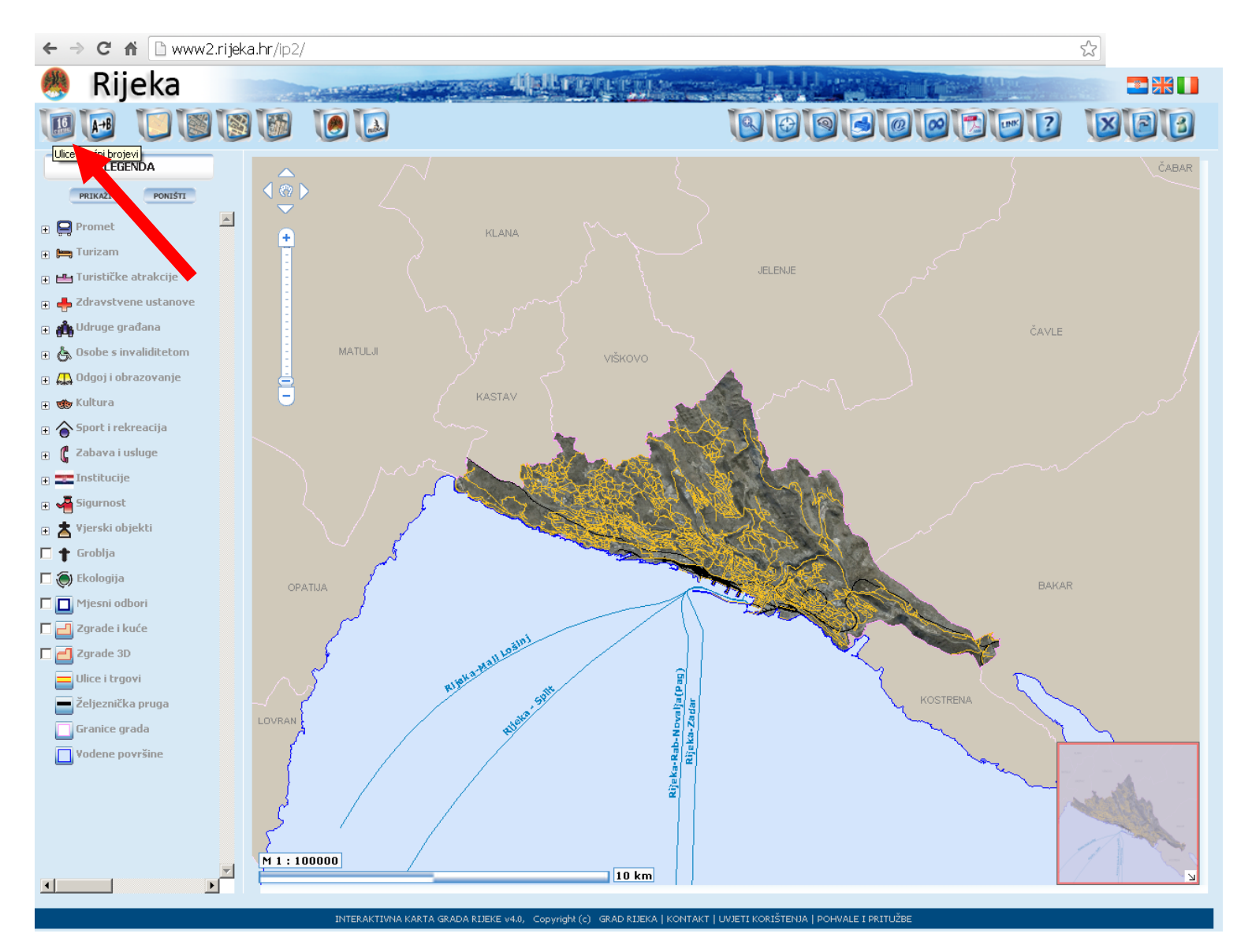

4. U novo otvoreno polje počnite upisivati ime ulice, te kada se odgovarajuća ulica pokaže u padajućem izborniku, pritiskom miša ju potvrdite.

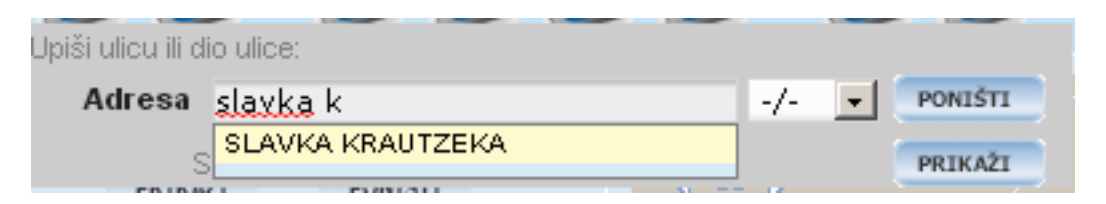

Kada ste odabrali točnu ulicu, slijedeći korak je da pričekate da se u desnom dijelu završi učitavanje kućnih brojeva, te u padajućem izborniku odaberete točan kućni broj, a ako to nije moguće, onda kućni broj najbliži točnoj lokaciji.

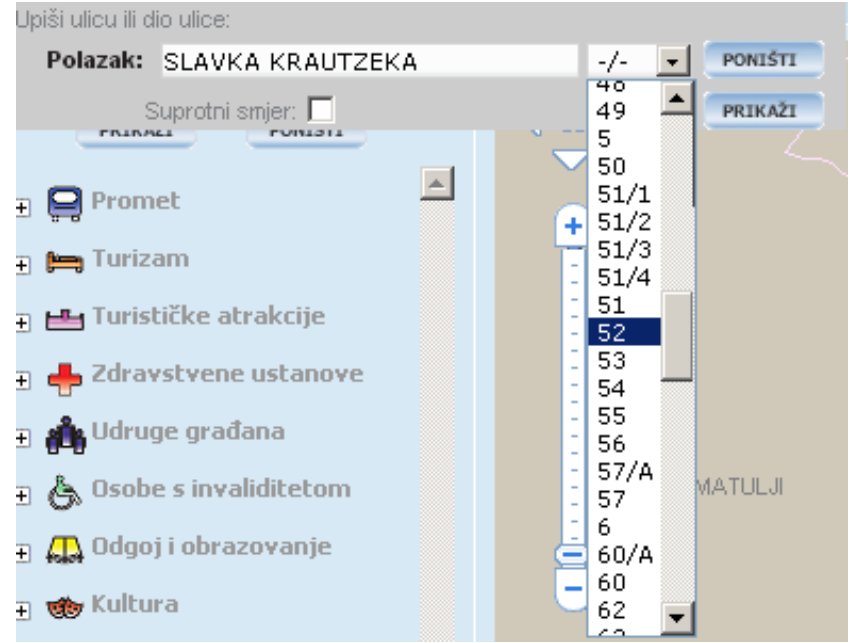

Nakon toga, molimo Vas da odaberete 'PRIKAŽI' pritiskom miša, ili ukoliko ste pogriješili, pritiskom na 'PONIŠTI' ponovno započnete odabir ulice.

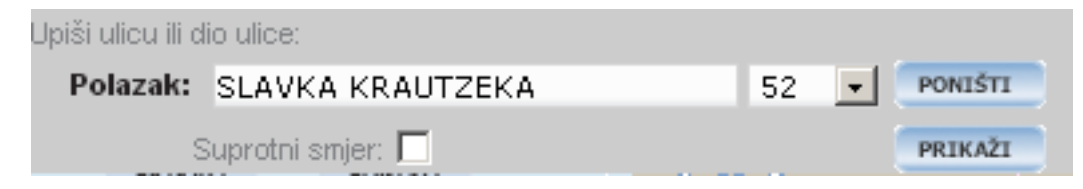

5. Nakon što ste odabrali prikaz određenog kućnog broja, sustav će (nakon nekoliko trenutaka) prikazati traženu lokaciju. Prikaz je

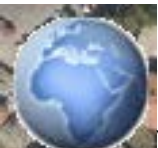

spreman kada se na ekranu više ne može vidjeti oznaka učitavanja ( )

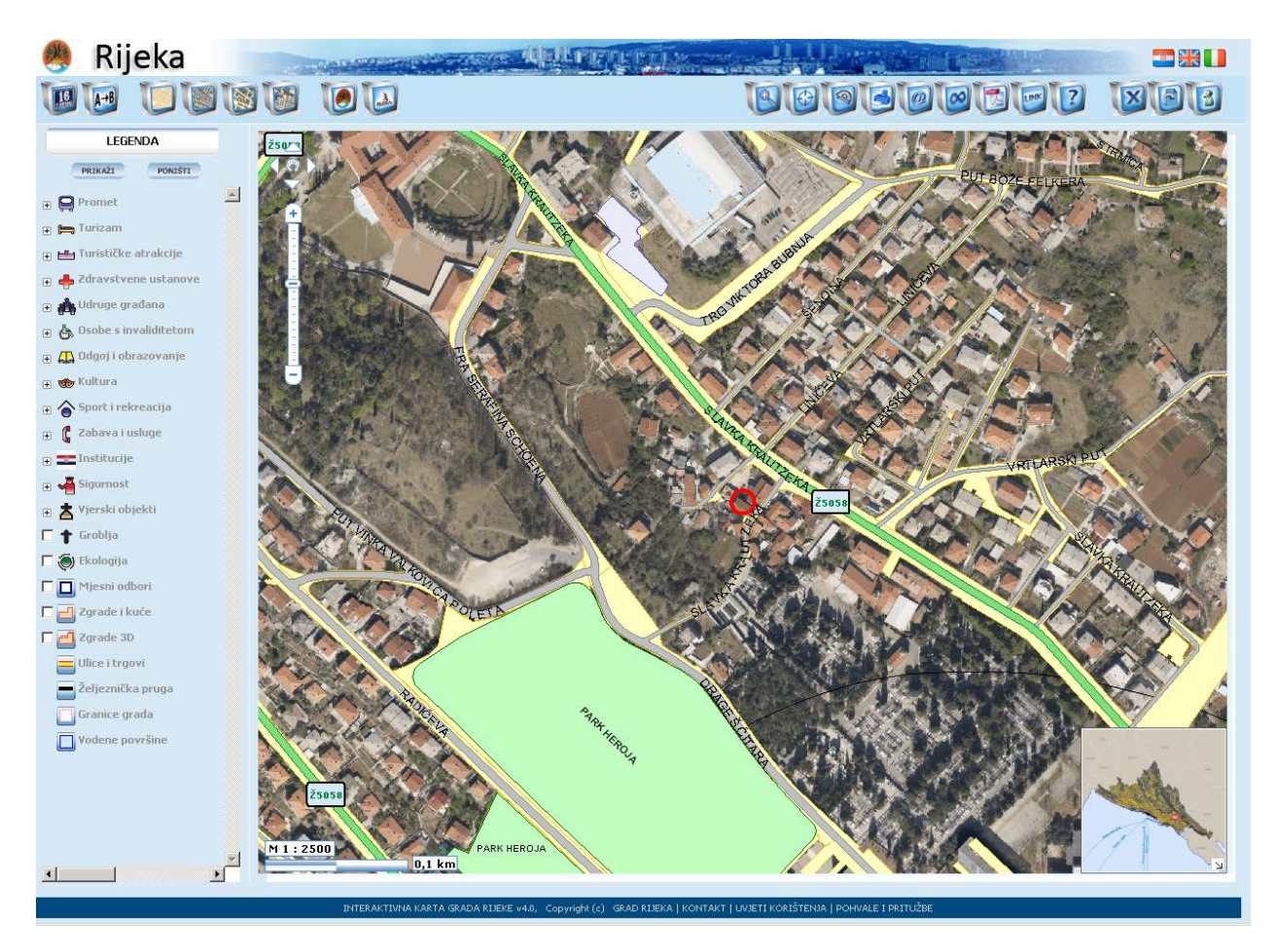

Ukoliko je to točna lokacija koju ste tražili, molimo Vas da zapišete odabranu adresu.

6. Povećanje prikaza (ili smanjivanje) regulira se odabirom + i – oznaka na traci prikaza koju možete pronaći u lijevom dijelu zračne fotografije.

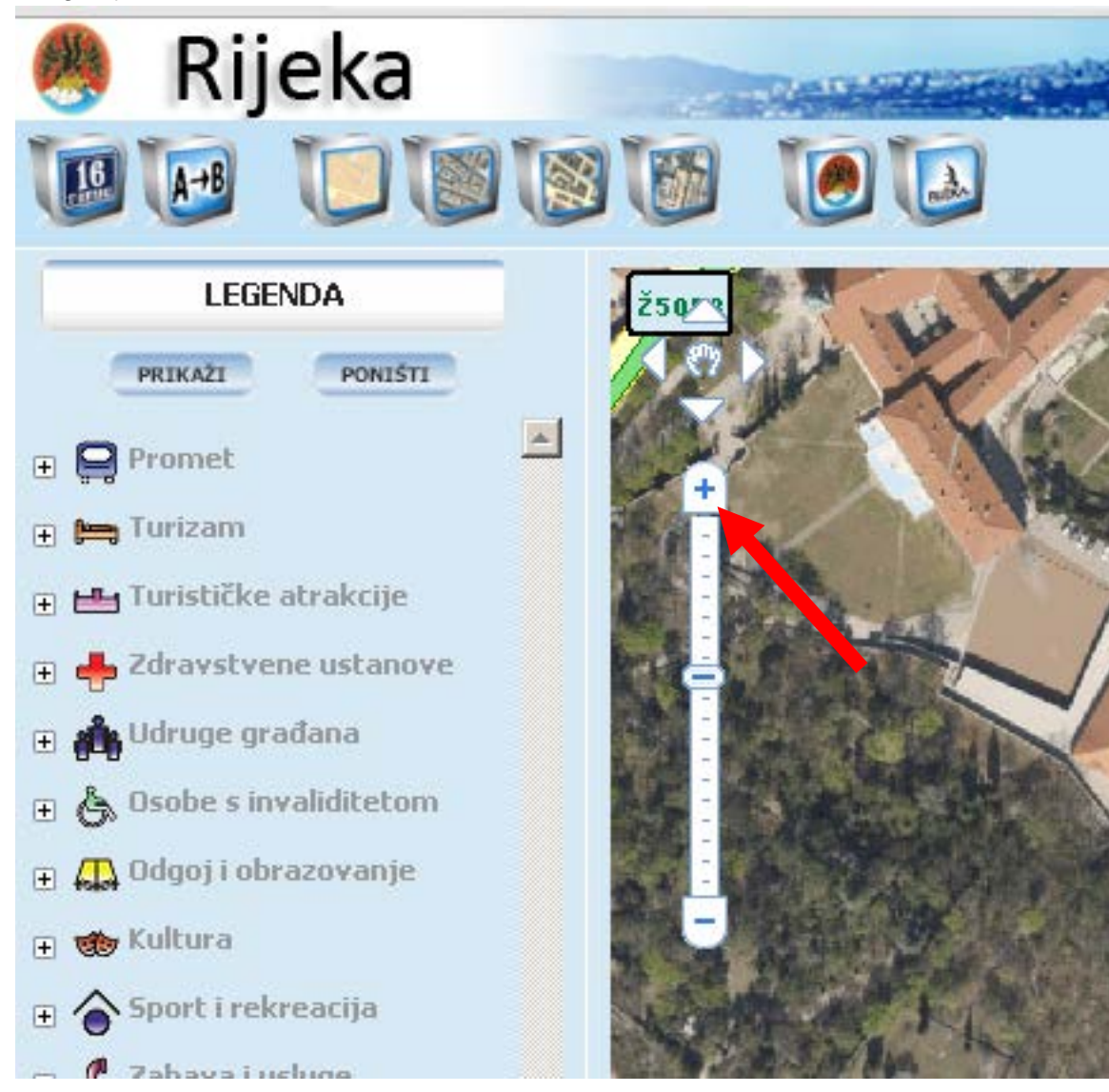

7. Nakon što ste pronašli odgovarajuću adresu i provjerili je na planu, molimo Vas da izlist prikaza spremite na Vaše računalo te priložite Vašem zahtjevu.

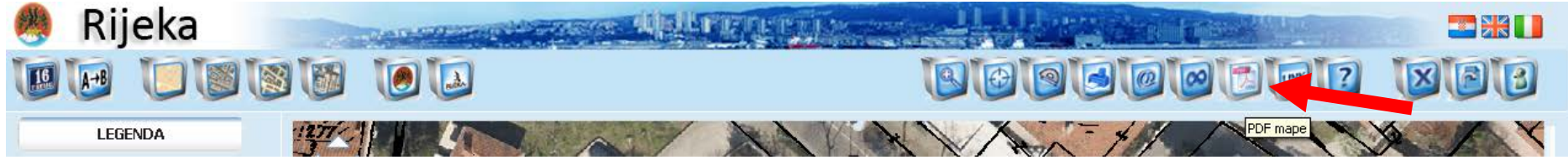

Traženi prikaz ćete spremiti na Vaše računalo tako da odaberete sedmu ikonu s desne strane prikaza, kako je označeno crvenom strelicom iznad ovog teksta.

Nakon toga će se otvoriti novi prozor sa slijedećim prikazom:

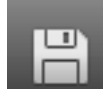

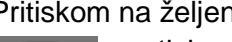

Pritiskom na željeni izbor (**za za spremanje ili** 

za tiskanje/printanje) sačuvajte željeni prikaz. Ukoliko je Vaš sustav drugačiji od prikazanog, molimo Vas da se posavjetujete s osobom koja se aktivno služi računalom.

I Rijeka 2008 - 2009

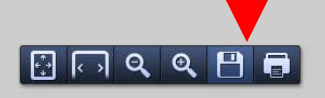

8. Kako biste ustanovili koja je katastarska čestica u pitanju molimo Vas da odaberete šestu ikonicu s lijeve strane ekrana

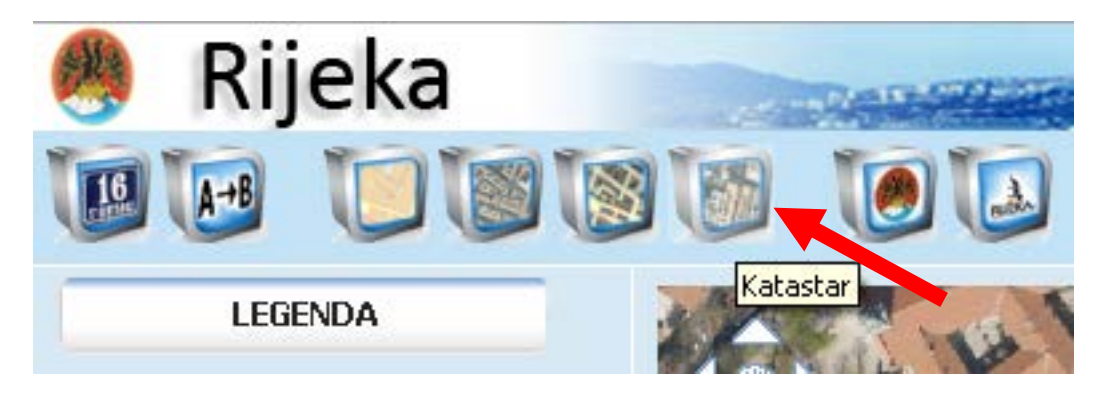

9. Za prikaz katastarske čestice, potrebno je uvećati prikaz do mjerila 1:20 000, na što Vas sustav upozorava prikazom slijedećeg upozorenja. To upozorenje slobodno uklonite pritiskom na 'OK'.

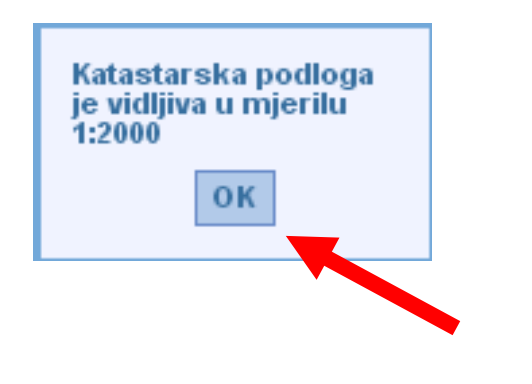

10. Da biste uspješno vidjeli katastarski prikaz potrebno je pritiskom na + iz točke 6. regulirati veličinu prikaza, dok se ne postigne jasni prikaz željene katastarske čestice.

**NAPOMENA:** Molimo Vas za strpljenje dok se prikaz učitava. Nemojte vršiti novi odabir sve dok se na ekranu prikazuje oznaka učitavanja

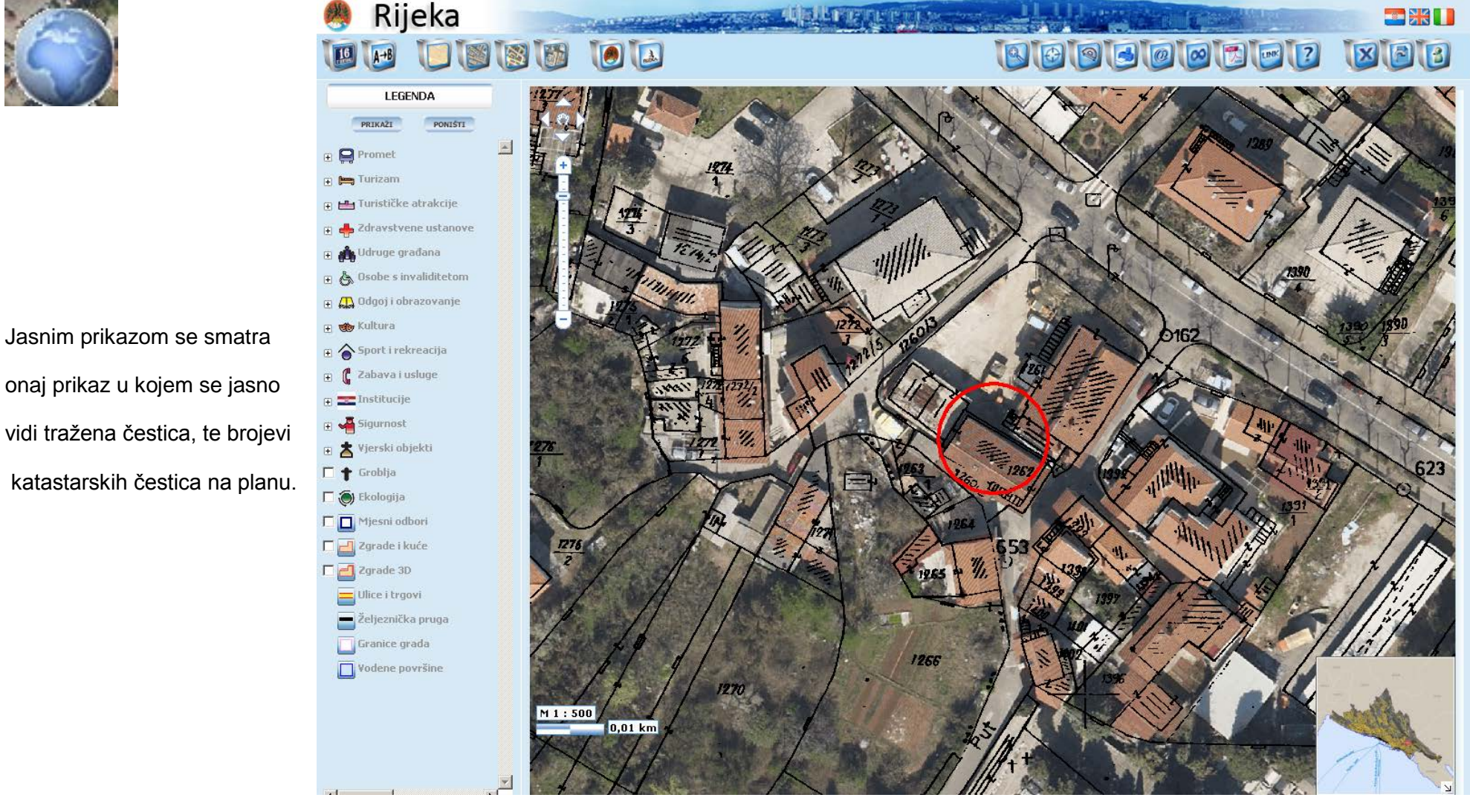

Molimo Vas da dobiveni prikaz spremite u skladu sa uputama opisanim u točki 7.

11. Za provjeru posjeda katastarske čestice, potrebno je usmjeriti Vaš pretraživač na <http://www.katastar.hr/dgu/> 12. Za odabir ispostave Rijeka, molimo Vas da u padajućem izborniku (PUK: Odaberite PUK) odaberete PUK Rijeka

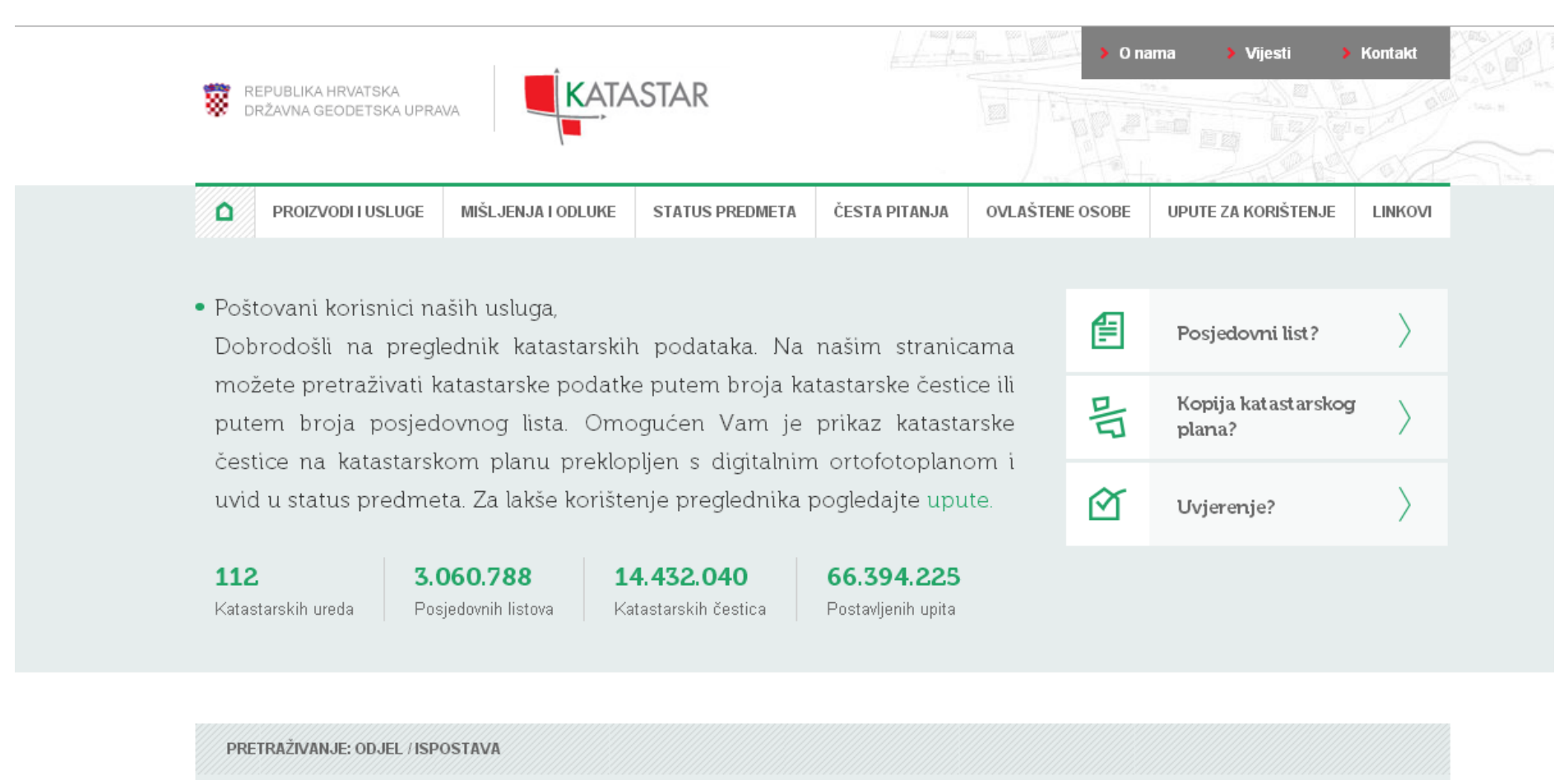

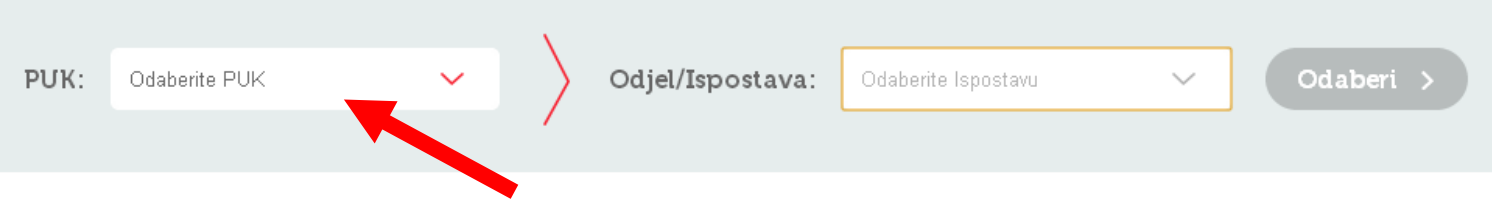

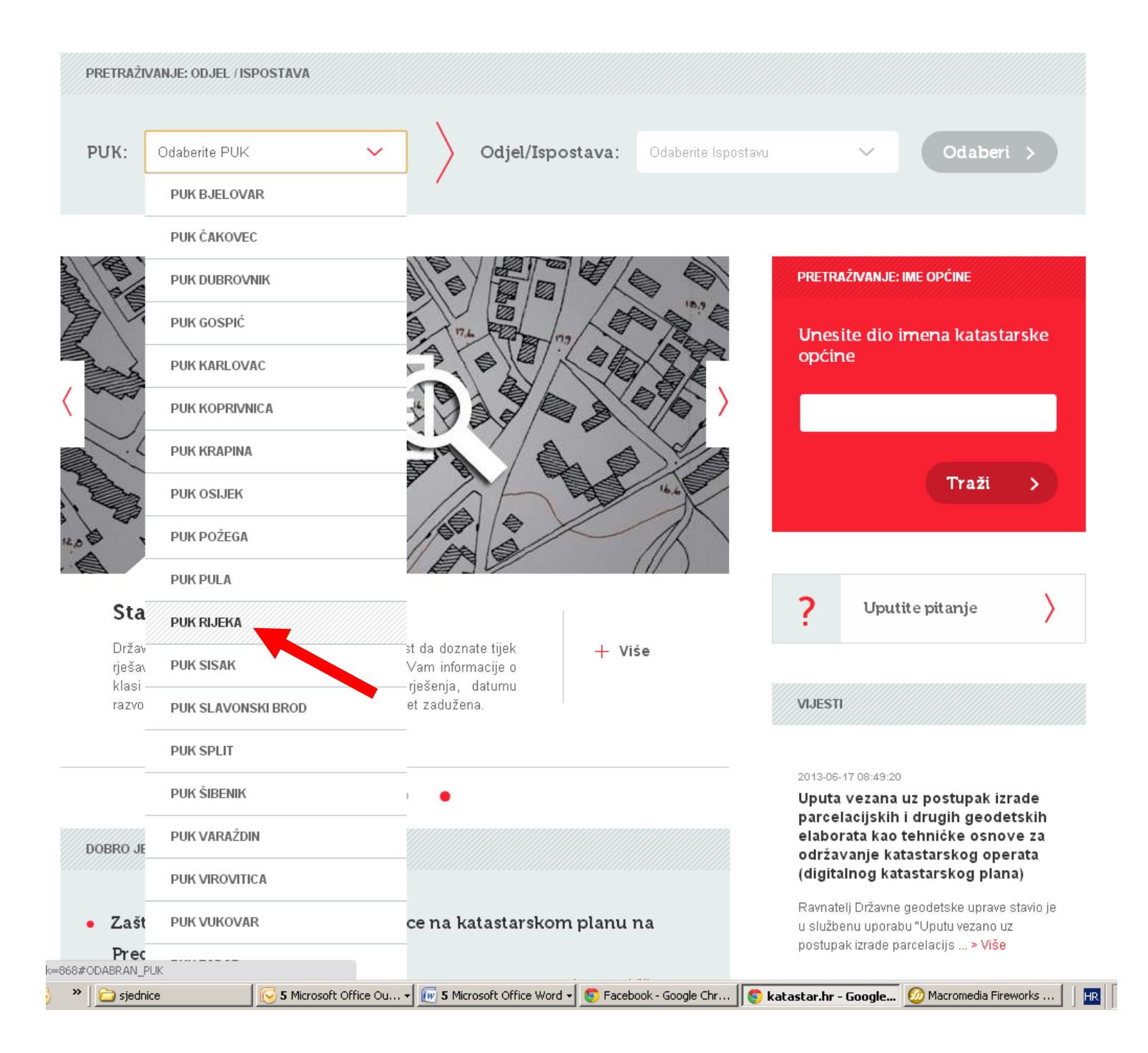

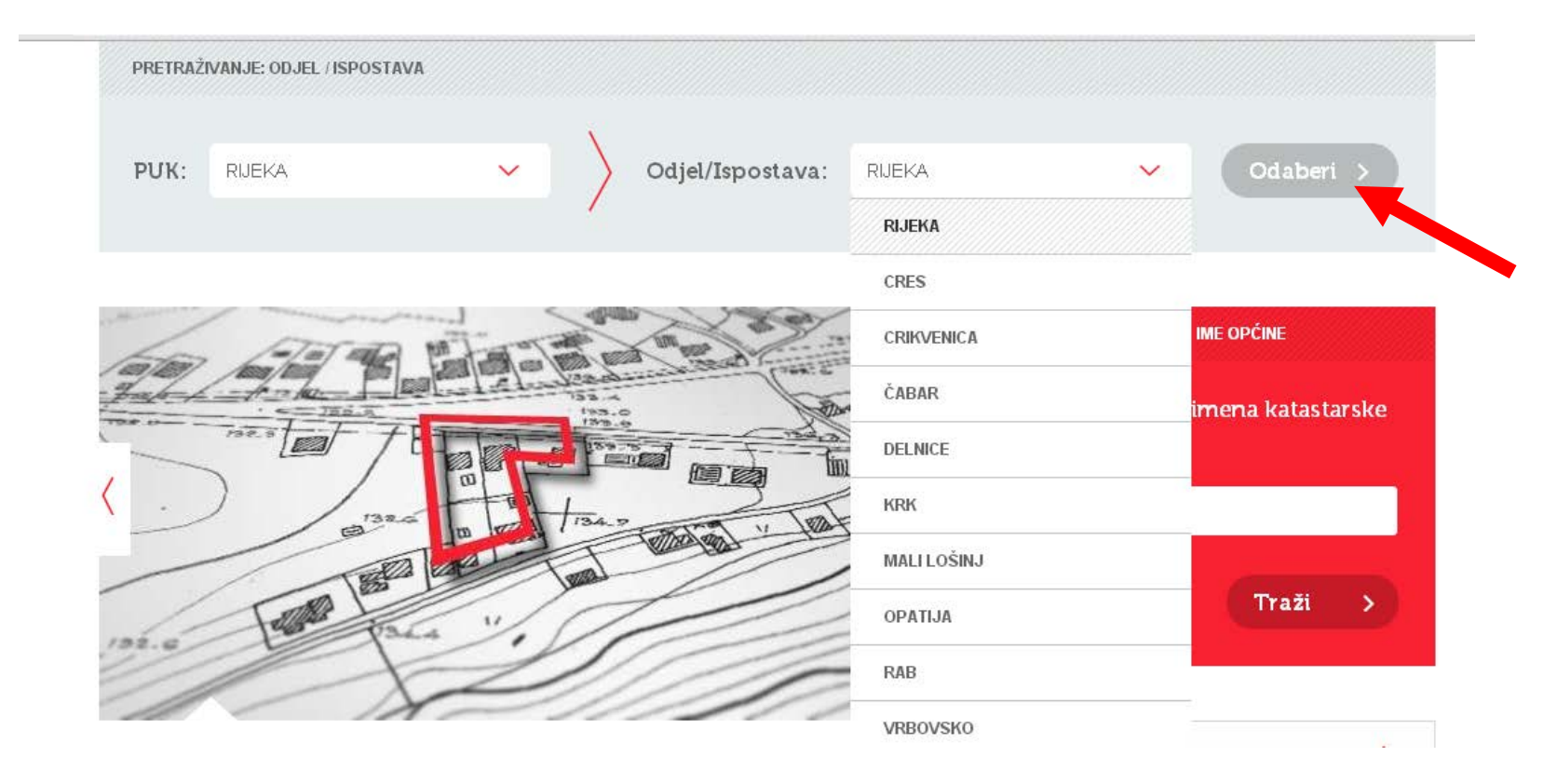

13. Slijedeći korak je da uz PUK Rijeka, odaberete i ispostavu Rijeka:

14. Najteži dio cijelog pretraživanja je slijedeći korak, u kojem trebate pravilno pretpostaviti katatarsku općinu na kojoj se nalazi čestica.

U prikazu katastarskih općina na području Grada Rijeke se nalaze dijelovi katastarskih općina:

## **RIJEKA**

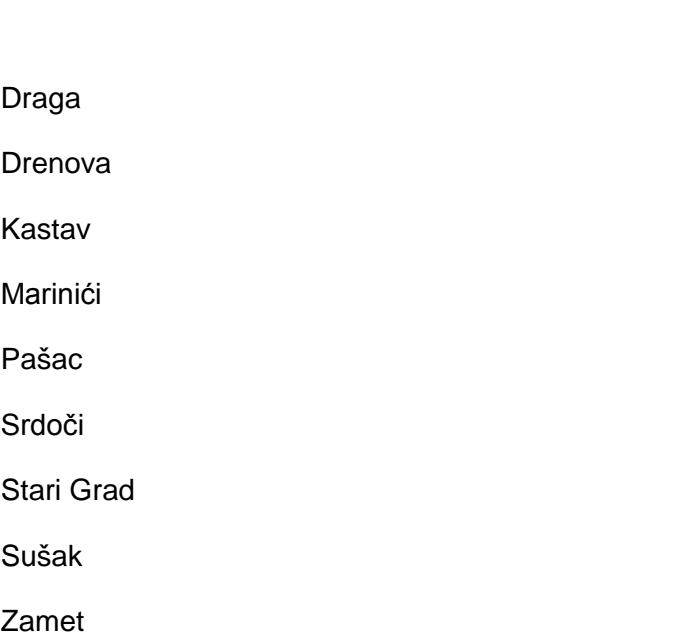

Na žalost, točnu katastarsku općinu, ukoliko niste sigurni, ćete moći odrediti jedino metodom pokušaja i pogrešaka.

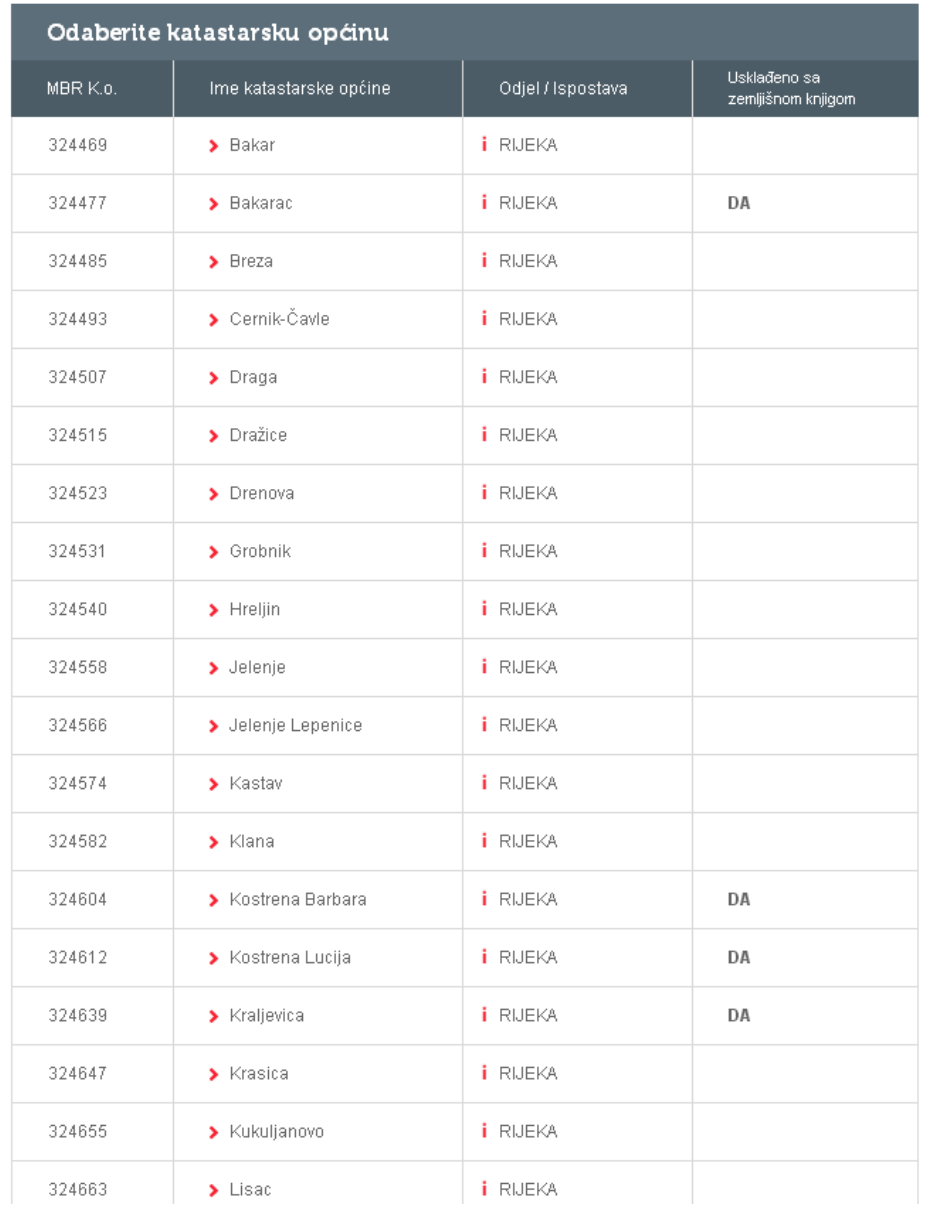

15. U polje 'Upišite broj katastarske čestice' upišite broj tražene katastarske čestice, te upišite kontrolni broj kako je prikazan na Vašem ekranu (ovdje je to tekst vidljiv kao Halea) te odaberite 'Pretraži'

## PRETRAŽIVAČ

DRŽAVNA GEODETSKA UPRAVA Područni ured za katastar RIJEKA

> Stanje podataka na dan 17.10.2013

**i** RIJEKA Odjel / Ispostava: Q Natrag na odabir općina Katastarska općina: Zamet MBR 324850

Upišite broj katastarske čestice ili broj posjedovnog lista

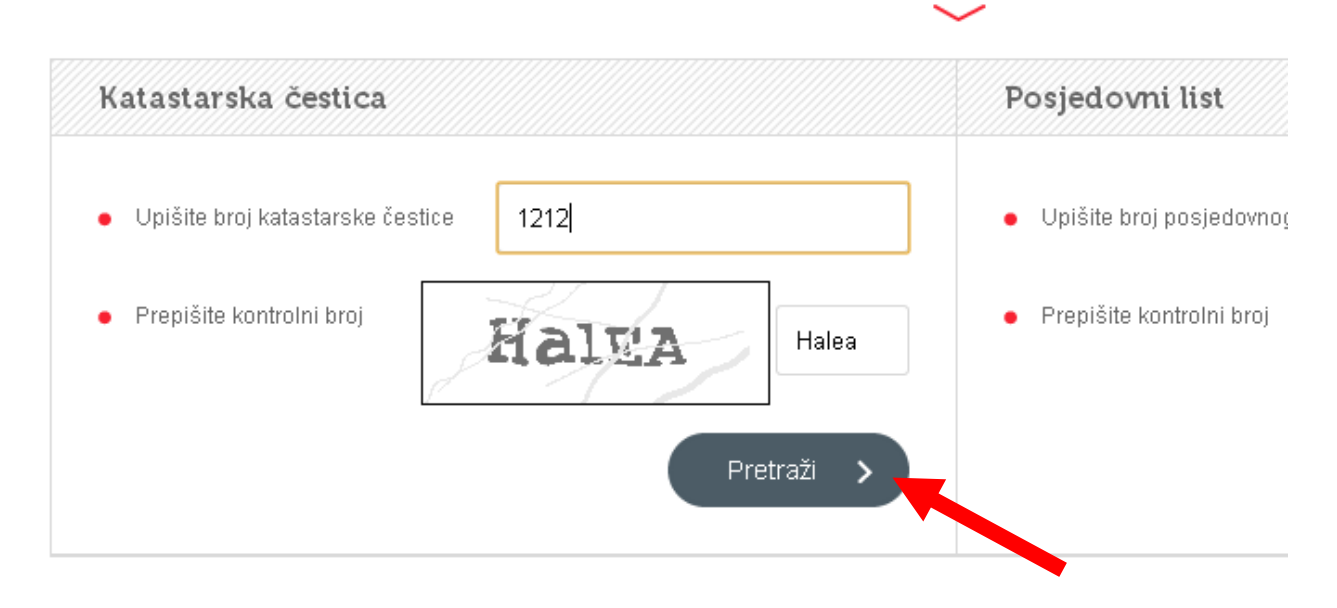

16. Kada dođete do podataka o katastarskoj čestici, vidjet ćete opis čestice i elemente. Ukoliko vjerujete da je to upravo čestica koju tražite, za pregled posjedovnog lista mišem odaberite broj posjedovnog lista (označeno strelicom na slici ispod)

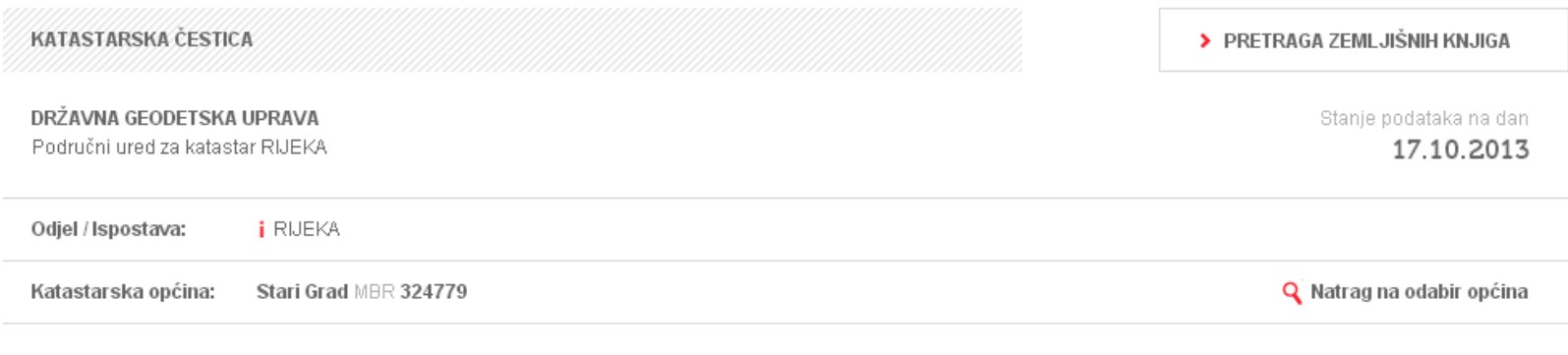

NAPOMENA: NIJE JAVNA ISPRAVA

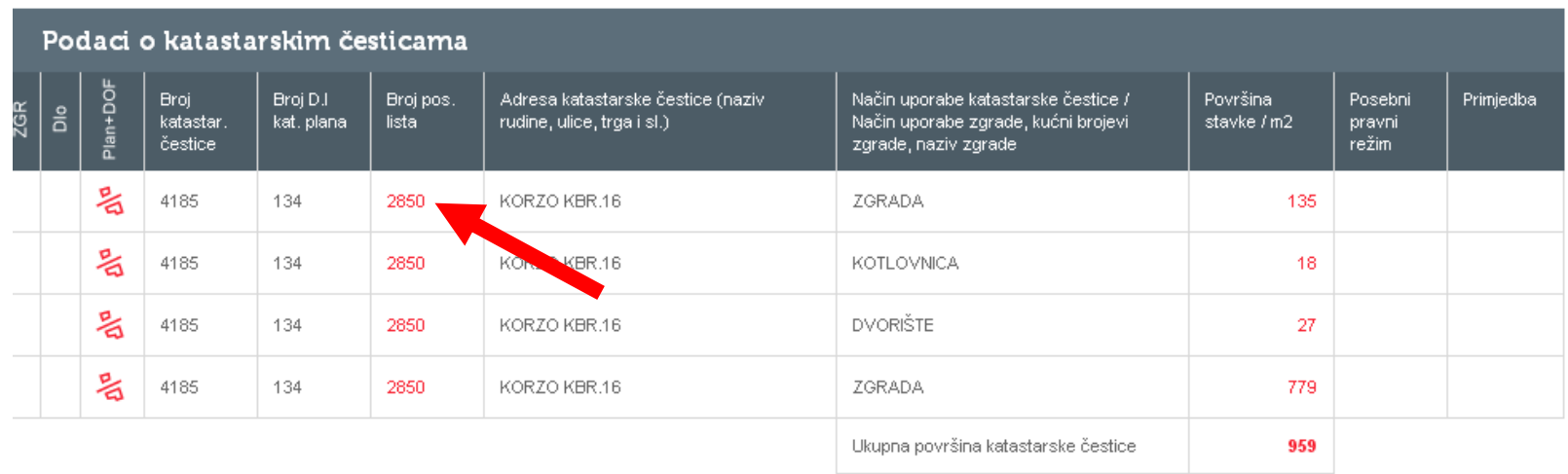

17. Trenutni posjed, i moguće vlasništvo, upisano je kao što je ovdje vidljivo da je posjed zgrade na adresi Korzo 16 – Grad Rijeka

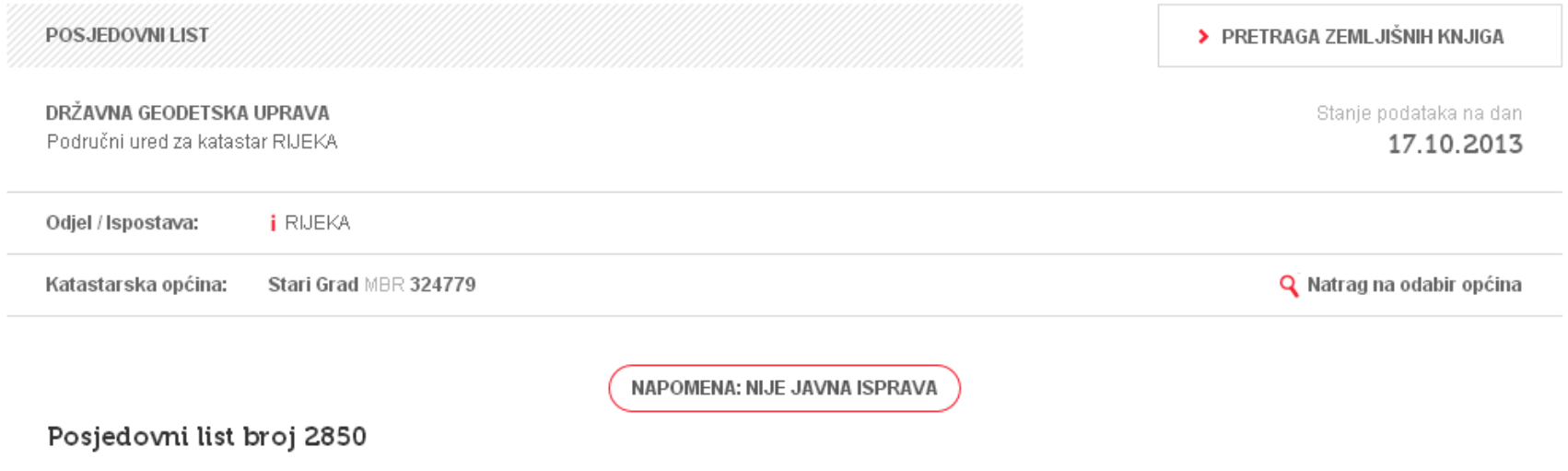

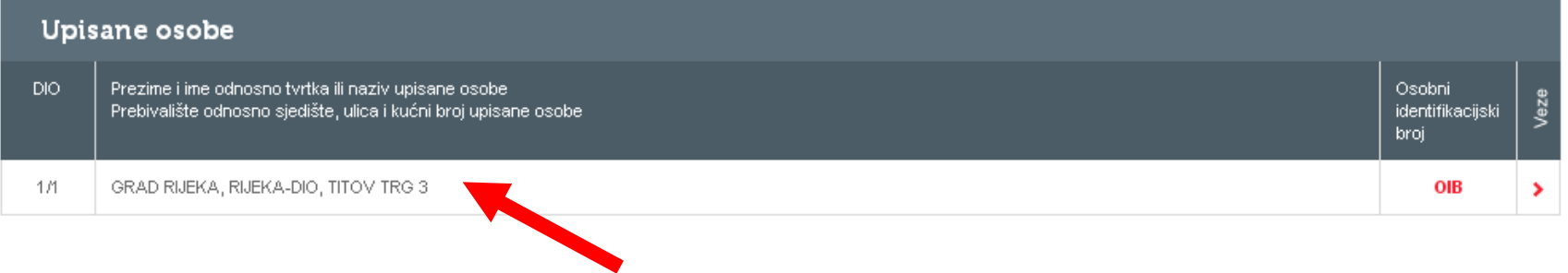